# Sistemi per la gestione delle basi di dati

*Esercitazione #5 – Data mining*

## **Obiettivo**

Applicare algoritmi di data mining per la classificazione al fine di analizzare dati reali mediante l'utilizzo dell'applicazione RapidMiner.

#### **Dataset**

Il dataset denominato Utenti (Utenti.xls, scaricabile dalla pagina del corso all'indirizzo [http://dbdmg.polito.it/wordpress/teaching/sistemi-per-la-gestione-di-basi-di-dati/#Laboratori-1,](http://dbdmg.polito.it/wordpress/teaching/sistemi-per-la-gestione-di-basi-di-dati/#Laboratori-1) raccoglie dati anagrafici e lavorativi relativi agli utenti americani di un'azienda. Gli utenti sono classificati come "basic" o "premium" in base alla tipologia di servizi richiesti. Ciascun record del dataset fa riferimento ad un utente distinto. Il dataset contiene circa 32,000 utenti differenti e per ciascuno di essi sono riportati alcuni dati personali relativi all'utente (ad es., età, sesso, settore lavorativo principale) e la classe a lui assegnata ("basic" o "premium"). L'attributo relativo alla classe dell'utente, usato come attributo di classe durante l'esercitazione, è riportato come ultimo attributo di ciascun record.

La lista completa degli attributi del dataset da analizzare è riportata di seguito.

- (1) Age
- (2) Workclass
- (3) FlnWgt
- (4) Education record
- (5) Education-num
- (6) Marital status
- (7) Occupation
- (8) Relationship
- (9) Race
- (10) Sex
- (11) Capital Gain
- (12) Capital loss
- (13) Hours per week
- (14) Native country
- (15) **Class (attributo di classe)**

# **Contesto di analisi**

Gli analisti della compagnia vogliono predire la classe di un nuovo utente sulla base delle caratteristiche degli utenti che hanno sottomesso ciascuna richiesta. A tale scopo, gli analisti decidono di utilizzare tre differenti algoritmi di classificazione: un albero di decisione (Decision Tree), un classificatore Bayesiano (Naïve Bayes), e un classificatore di tipo distance-based (K-NN). Il dataset Utenti è utilizzato per la generazione dei modelli di classificazione e per la validazione delle loro performance.

#### **Finalità dell'esercitazione**

Lo scopo dell'esercitazione è generare e analizzare diversi modelli di classificazione e validarne le performance sul dataset Utenti mediante l'ausilio del tool Rapid Miner. All'interno di Rapid Miner saranno generati diversi processi. Per valutare le performance dei classificatori saranno testate diverse configurazioni e i rispettivi risultati saranno confrontati tra loro. Per la validazione delle performance sarà applicato un processo di tipo 10-fold Stratified Cross-Validation. I risultati ottenuti saranno analizzati al fine di capire l'impatto dei principali parametri di input di ciascun algoritmo sulle performance di classificazione.

#### **Domande**

Rispondere alle seguenti domande:

- 1. Generare un albero di decisione usando l'intero dataset per il training e la configurazione di default per l'algoritmo Decision Tree.
	- o (a) Quale attributo è considerato dall'algoritmo il più selettivo al fine di predire la classe di un nuovo dato di test?
	- o (b) Qual è l'altezza dell'albero di decisione generato?
	- o (c) Trovare un esempio di partizionamento puro all'interno dell'albero di decisione generato.
- 2. Analizzare l'impatto del minimal gain (considerando il gain ratio come criterio di splitting) e del maximal depth sulle caratteristiche dell'albero di decisione generato dall'intero dataset.
- 3. Cosa accade se modifichiamo l'attributo di classe da "Service Class" a "Native Country"? Rispondere nuovamente alla domanda (1) in questo nuovo scenario.
- 4. Considerando di nuovo l'attributo "Service Class" come attributo di classe e applicando un 10-fold Stratified Cross-Validation, qual è l'effetto del minimal gain e del maximal depth sull'accuratezza media ottenuta da Decision Tree? Confrontare le matrici di confusione ottenute usando diverse configurazioni per i parametri sopra citati (mantenere la configurazione di default per tutti gli altri parametri).
- 5. Considerando il classificatore K-Nearest Neighbor (K-NN) e applicando un 10-fold Stratified Cross-Validation, qual è l'effetto del parametro K sulle performance del classificatore? Confrontare le matrici di confusione ottenute usando diversi valori di K. Applicare un 10-fold Stratified Cross-Validation con il classificatore Naïve Bayes. K-NN ottiene mediamente prestazioni superiori o inferiori a Naïve Bayes classifier sul dataset analizzato?
- 6. Analizzare la matrice di correlazione per valutare la correlazione tra coppie di attributi del dataset. Alla luce dei risultati ottenuti, l'ipotesi d'indipendenza Naïve risulta valida per il dataset Utenti?

## **Esercitazione**

#### **Installazione e configurazione del programma**

- Lanciare RapidMiner in ambiente Windows

#### **Generazione e analisi del processo**

- Creare un nuovo processo in Rapid Miner.
- Comporre il flusso del processo di data mining da eseguire selezionando e trascinando gli operatori disponibili sul menu a sinistra all'interno della finestra relativa al processo principale.

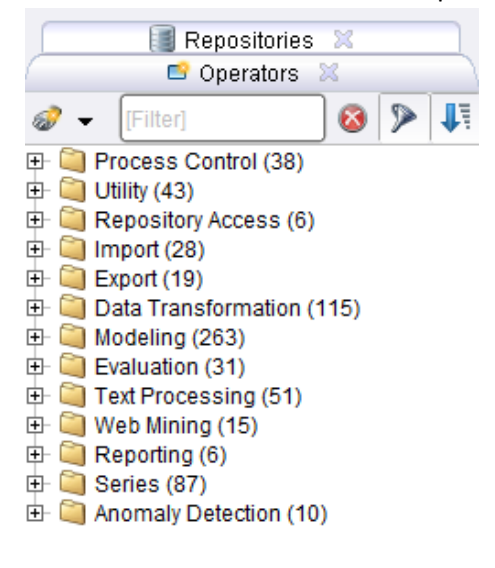

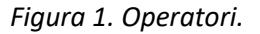

Per gestire l'esecuzione del processo usare i pulsanti Start/Stop/Pause. Per visualizzare I risultati del processo, cambiare la prospettiva di visualizzazione da *Design* a *Results*.

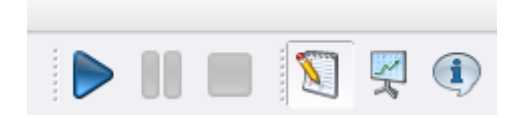

*Figura 2. Pulsanti di esecuzione / modifica della prospettiva di visualizzazione.*

- Visionare il contenuto del dataset Utenti, disponibile in formato Excel (.xls).
- Importare i dati d'ingresso all'interno del processo di Data Mining principale mediante l'uso dell'operatore "Read Excel". Per importare i dati correttamente usare il *Data Import Wizard* configurando l'operatore come segue:
	- o Selezionare il file sorgente desiderato (Step 1).

-

- o Selezionare tutte le celle del foglio di lavoro in cui sono contenuti i dati (Step 2).
- o Annotare la prima riga come quella contenente i nomi degli attributi (etichetta "name"), mantenendo non etichettate ("-") le righe dei dati allo Step 3.
- o Collegare il blocco di data import con il data source. Identificare il ruolo dell'attributo "Service class" come "label", ovvero "etichetta di classe" (Step 4).
- Includere, in coda al processo di mining, l'operatore relativo al classificatore "Decision Tree". Il processo costruito finora sarà analogo al seguente:

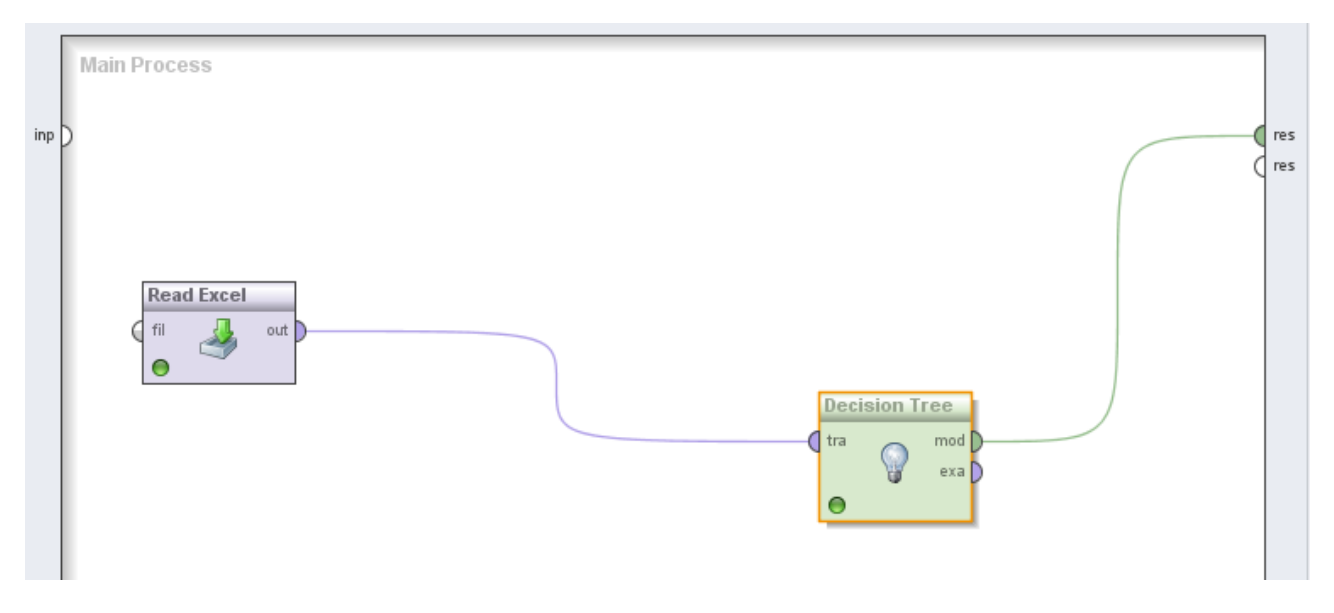

*Figura 3. Processo di classificazione – Albero di decisione*

- Eseguire il processo e analizzare l'albero di decisione generato mediante la Results perspective.
- Cambiare la configurazione dei parametri d'ingresso del classificatore cliccando sull'operatore Decision Tree e modificando le impostazioni relative nel menu posto sulla destra all'interno della Design perspective. In particolare, modificare i valori di maximal depth e di minimal gain, mantentendo inalterati tutti gli altri parametri, per analizzare il loro effetto sulle caratteristiche principali del modello di classificazione generato.
- Cliccare sull'operatore "Read Excel" al fine di poter modificare le impostazioni relative. Cambiare l'attributo di classe all'interno tra le "Data set metadata information" da "Service Class" a "Native Country" (altrimenti, rieseguire l'intero processo di data import mediante il wizard selezionando il nuovo attributo di classe allo Step 4).
- Rieseguire il processo per generare un nuovo albero di decisione.
- Modificare il flusso del processo principale per poter eseguire una 10-fold Stratified Cross-Validation. A tale scopo, come primo passo includere il blocco "Validation" al posto di Decision Tree nel processo principale.

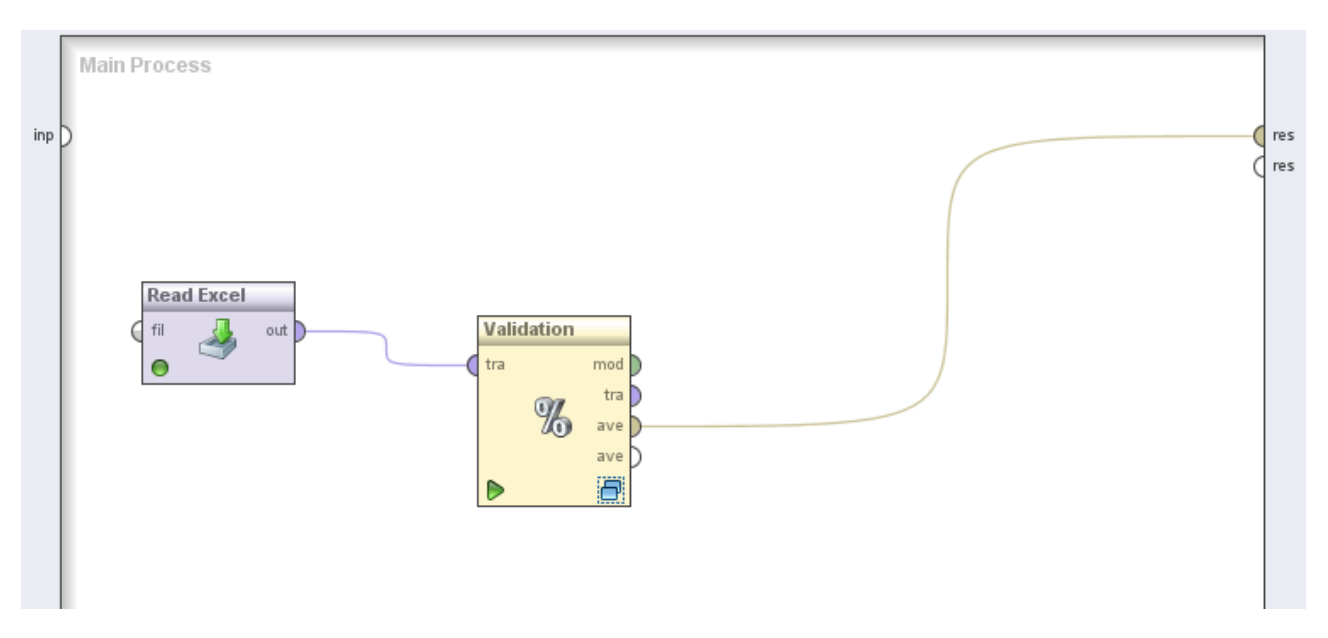

#### *Figura 4. 10-Fold Cross-Validation.*

Come passo successivo, fare doppio click sull'operatore "Validation" e creare un processo innestato analogo a quello sotto riportato:

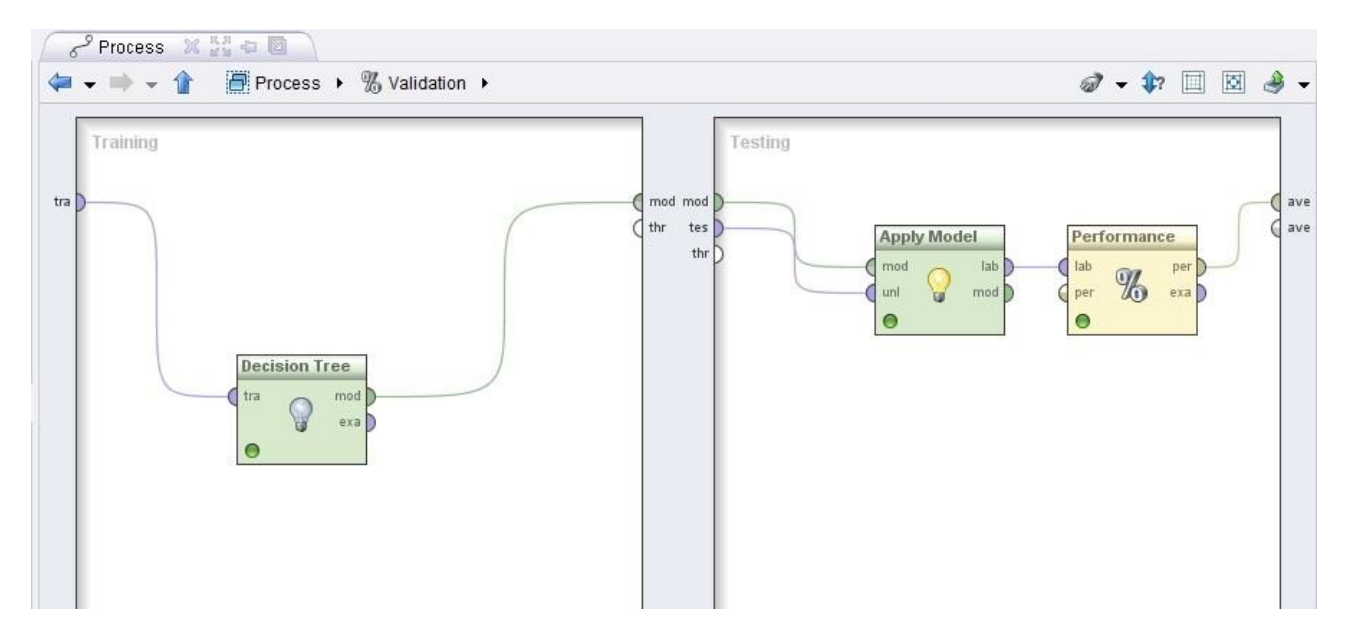

*Figure 5. Validation subprocess.*

- Tornare al Results perspective e analizzare la matrice di confusione generata dal processo di validazione.
- Disabilitare temporaneamente l'operatore Decision Tree (cliccando col tasto destro sull'operatore e eliminando il segno di spunta a lato di "Enable Operator"). Sostituire l'operatore Decision Tree con Naïve Bayes prima e con K-NN successivamente.
- Confrontare le performance di K-NN e Naïve Bayes, in termini di accuratezza media, precisione e richiamo, analizzando le rispettive matrici di confusione. Per il classificatore K-NN, variare i valori del parametro K usando il menu sul lato destro nella Design perspective.
- Per analizzare la matrice di correlazione associata al dataset in esame tornare al processo principale (click sul pulsante "Process"), disabilitare temporaneamente l'operatore Validation (cliccando col tasto destro sull'operatore e eliminando il segno di spunta a lato di "Enable Operator"), inserire l'operatore "Correlation Matrix" in coda al processo e visualizzare la rispettiva matrice collegando il plug-in del blocco denominato "mat" al plug-in "Result" sulla destra della finestra del processo principale. Il processo così generato sarà analogo al seguente:

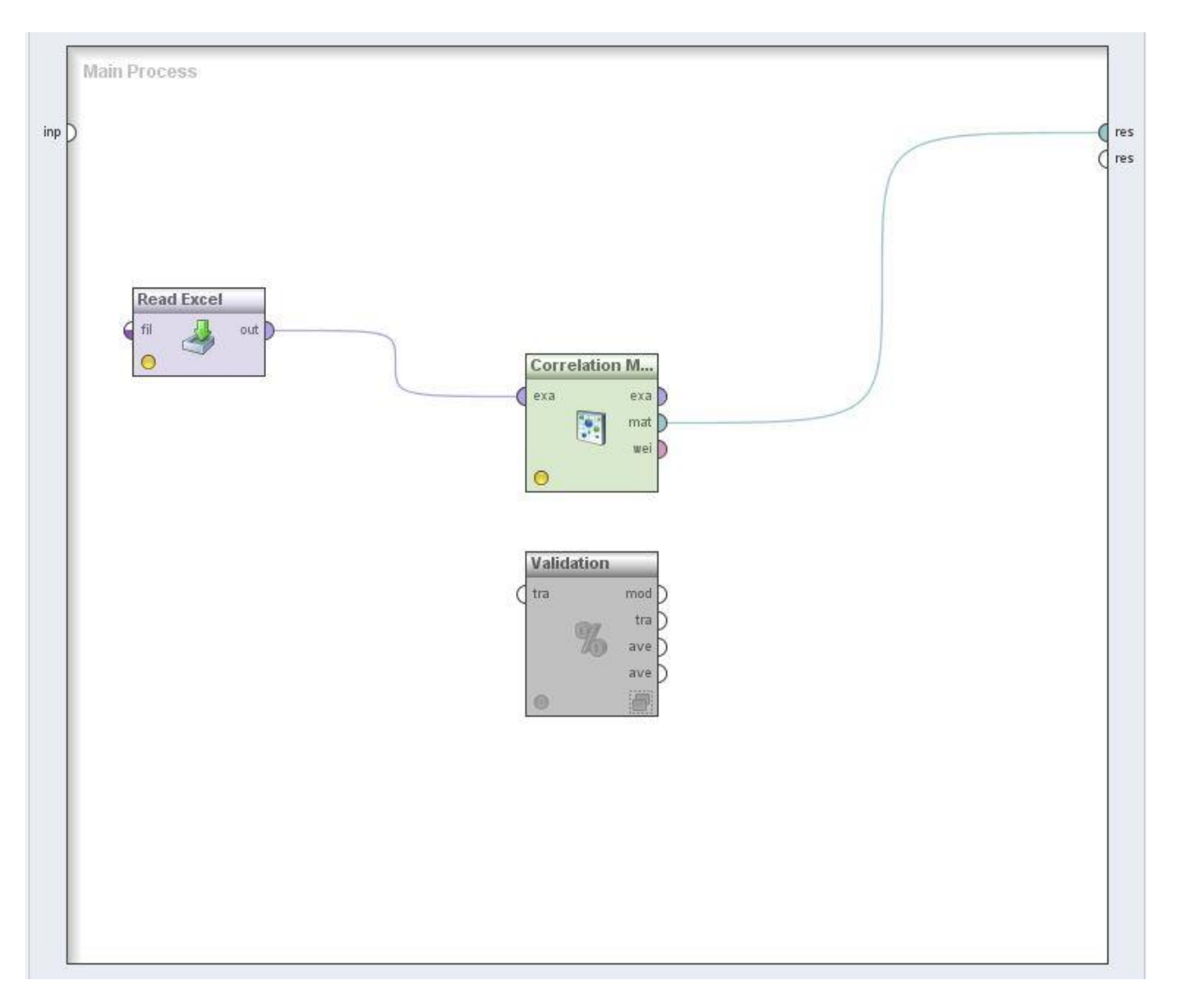

*Figure 6. Matrice di correlazione tra attributi*

Tornando al Results perspective, per ordinare le correlazioni trovate tra coppie di attributi in ordine decrescente selezionare la "Pairwise Table view" e cliccare sul campo "Correlation" della tabella visualizzata.